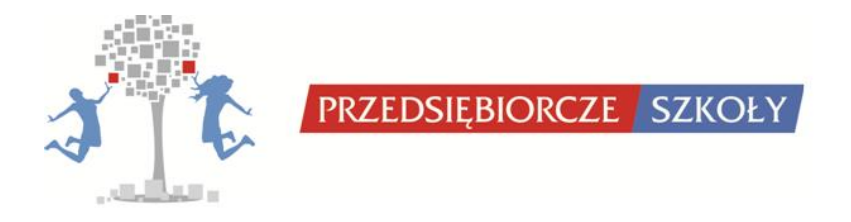

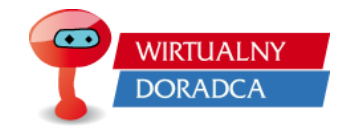

# **INSTRUKCJA OBSŁUGI GRY**

# **WIRTUALNY DORADCA**

# **DLA NAUCZYCIELI/NAUCZYCIELEK**

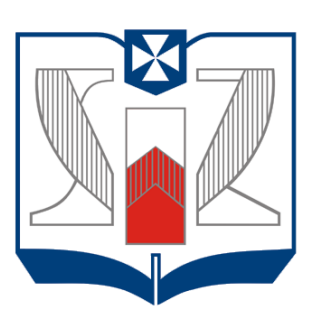

# **WYŻSZA SZKOŁA INFORMATYKI I ZARZĄDZANIA** z siedzibą w Rzeszowie

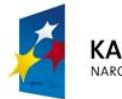

**KAPITAŁ LUDZKI** ARODOWA STRATEGIA SPÓJNOŚCI

Projekt współfinansowany przez Unię Europejską w ramach Europejskiego Funduszu Społecznego

UNIA EUROPEJSKA EUROPEJSKI<br>FUNDUSZ SPOŁECZNY

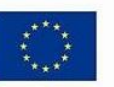

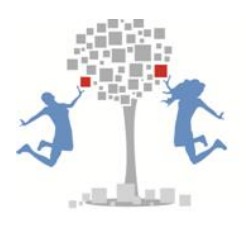

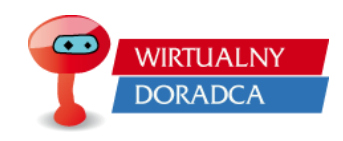

# <span id="page-1-0"></span>**Spis treści**

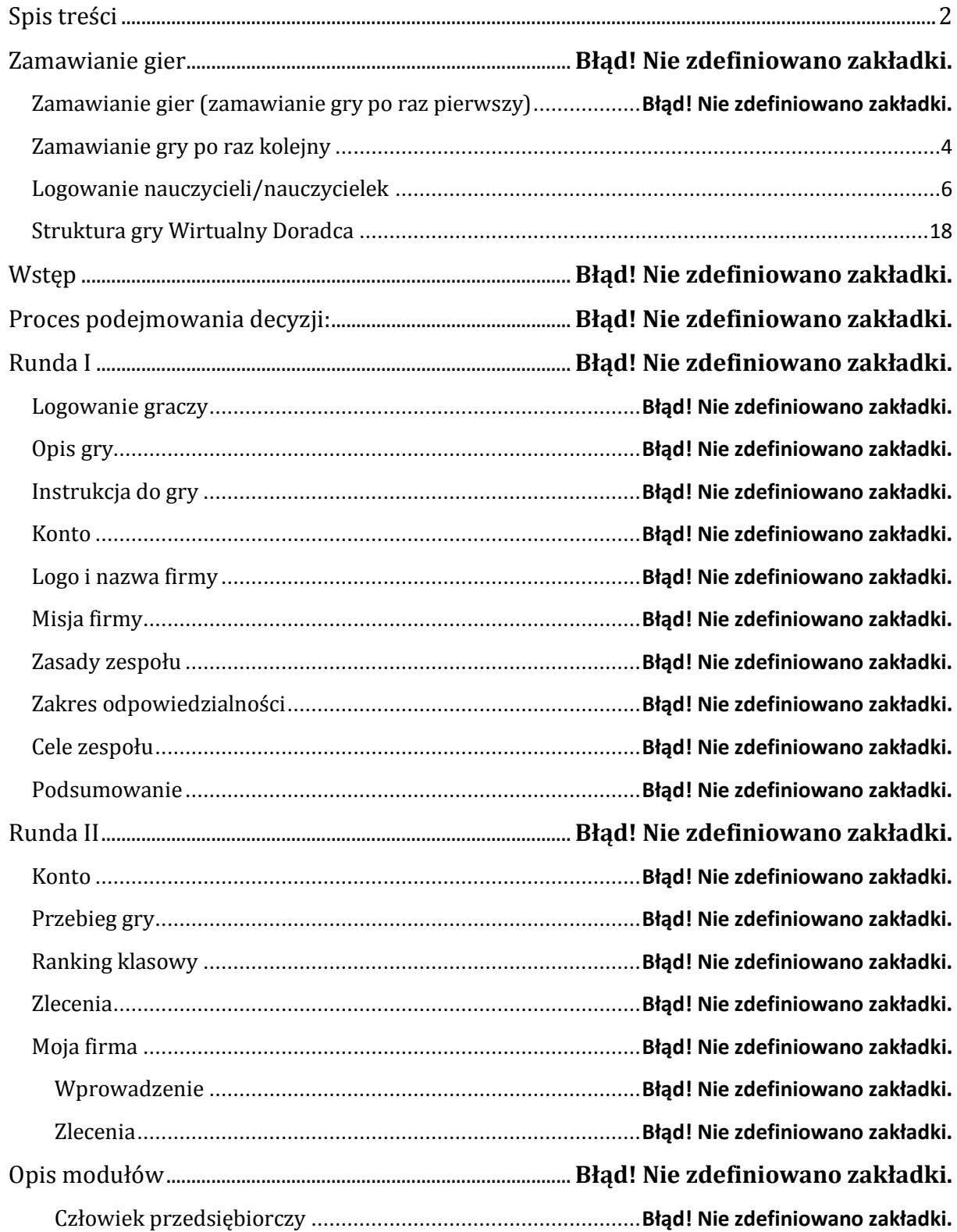

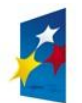

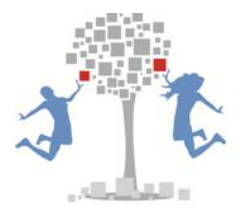

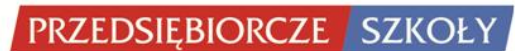

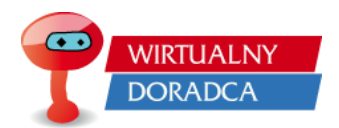

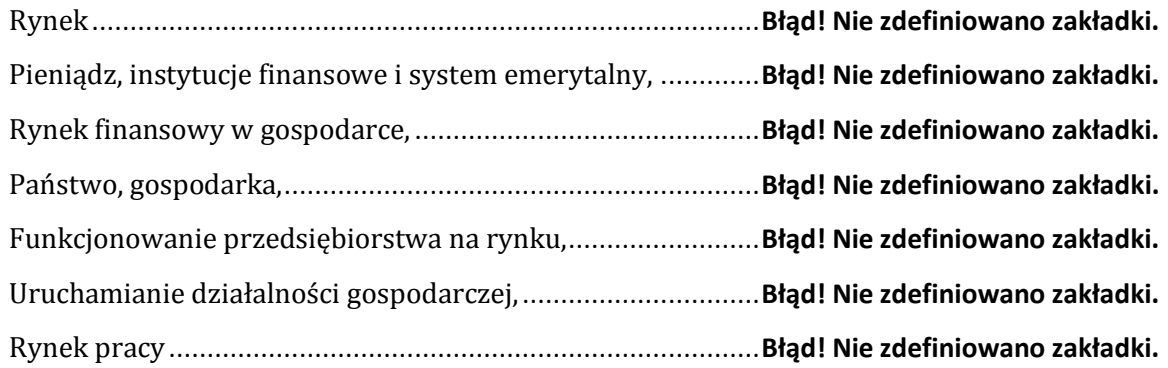

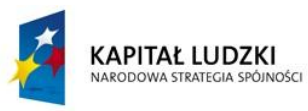

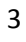

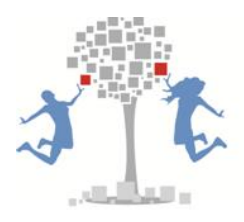

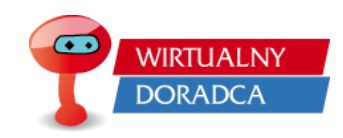

# <span id="page-3-0"></span>**Zamawianie gry**

Zamawianie gier w przypadku gdy nauczyciel/nauczycielka posiadają konto nauczyciela, powinno zostać przeprowadzone na stronie [www.przedsiebiorczeszkoly.pl](http://www.przedsiebiorczeszkoly.pl/) (strefa nauczyciela ->gra wirtualny doradca) lub [wd.przedsiebiorczeszkoly.pl.](http://www.wd.przedsiebiorczeszkoly.pl/)

Nauczyciel/nauczycielka wybierają profil *Prowadzący* i przyciskają *Zamów grę.*

Na stronie z formularzem zamówieniowym nauczyciel/nauczycielka podaje:

- 1. Imię,
- 2. Nazwisko,
- 3. Adres e-mail,
- 4. Nazwa klasy (np. klasa 1C)
- 5. Ilość zespołów
- 6. Ilość graczy w zespole
- 7. Szkoła

Po uzupełnieniu formularza nauczyciel/nauczycielka naciska przycisk *Wyślij***.** Po naciśnięciu przycisku *Wyślij* na ekranie pojawia się informacja, że zamówienie zostało przyjęte. W tym momencie zamówienie zostało wysłane do koordynatora gier symulacyjnych, który podejmuje decyzje czy zatwierdzić zamówienie gry, czy je odrzucić (odrzucenie gry następuje wtedy, gdy grę zamawia osoba nie będąca nauczycielem).

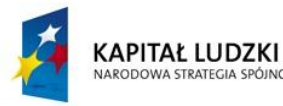

WA STRATEGIA SPÓJNOŚCI

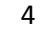

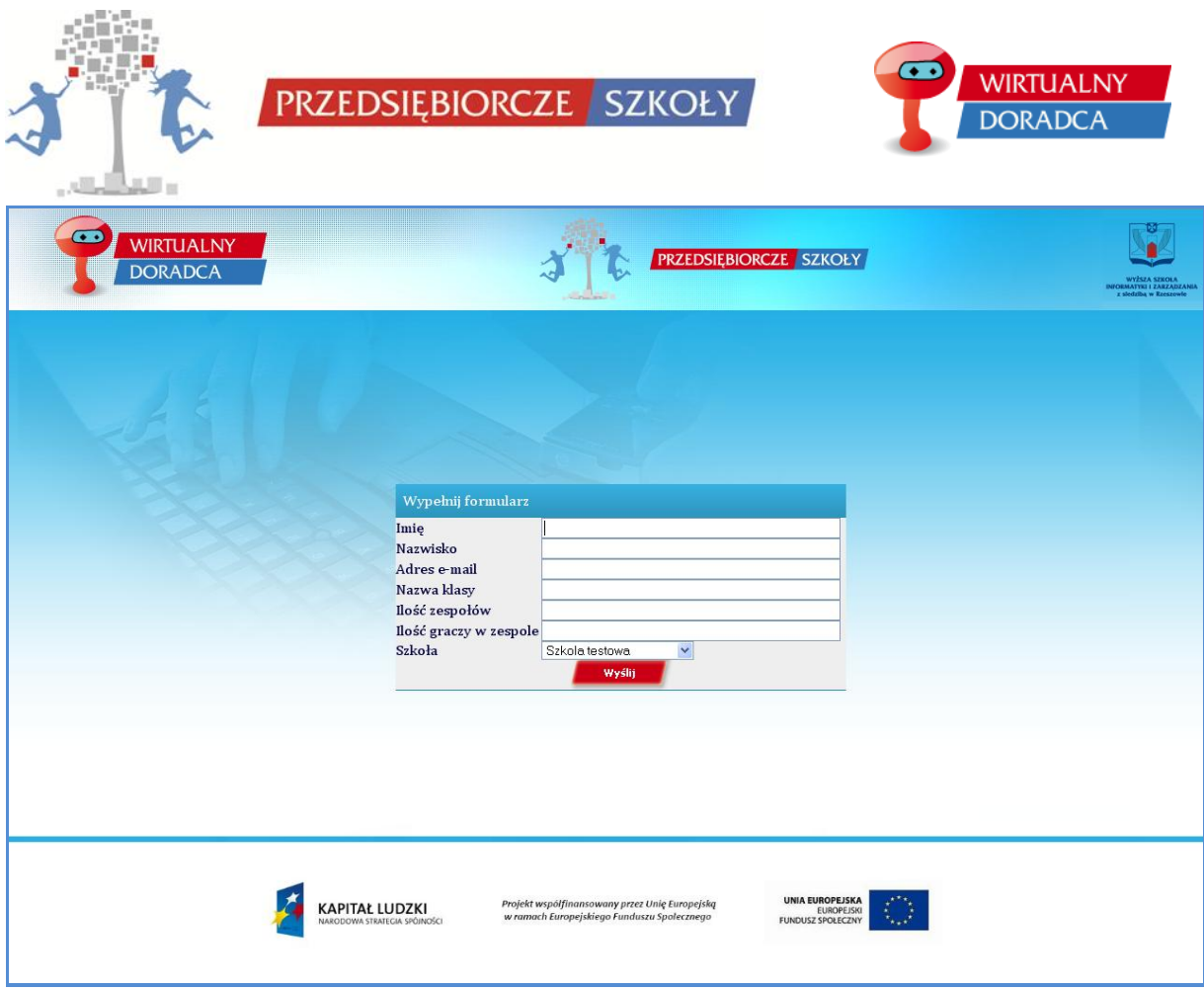

# **Uwaga!!!**

**Z gry mogą korzystać wszyscy nauczyciele/nauczycielki podstaw przedsiębiorczości po wcześniejszym zgłoszeniu do koordynatora gier symulacyjnych.**

Po zatwierdzeniu zamówionej gry przez koordynatora gier symulacyjnych nauczyciel/nauczycielka otrzymają e-maila z loginami i hasłami, za pomocą których do gry będą logowali się uczniowie/uczennice. Nauczyciel/nauczycielka rozdają loginy i hasła uczniom/uczennicom w celu pierwszego logowania się do gry

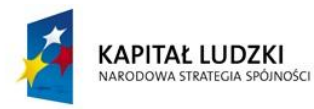

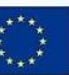

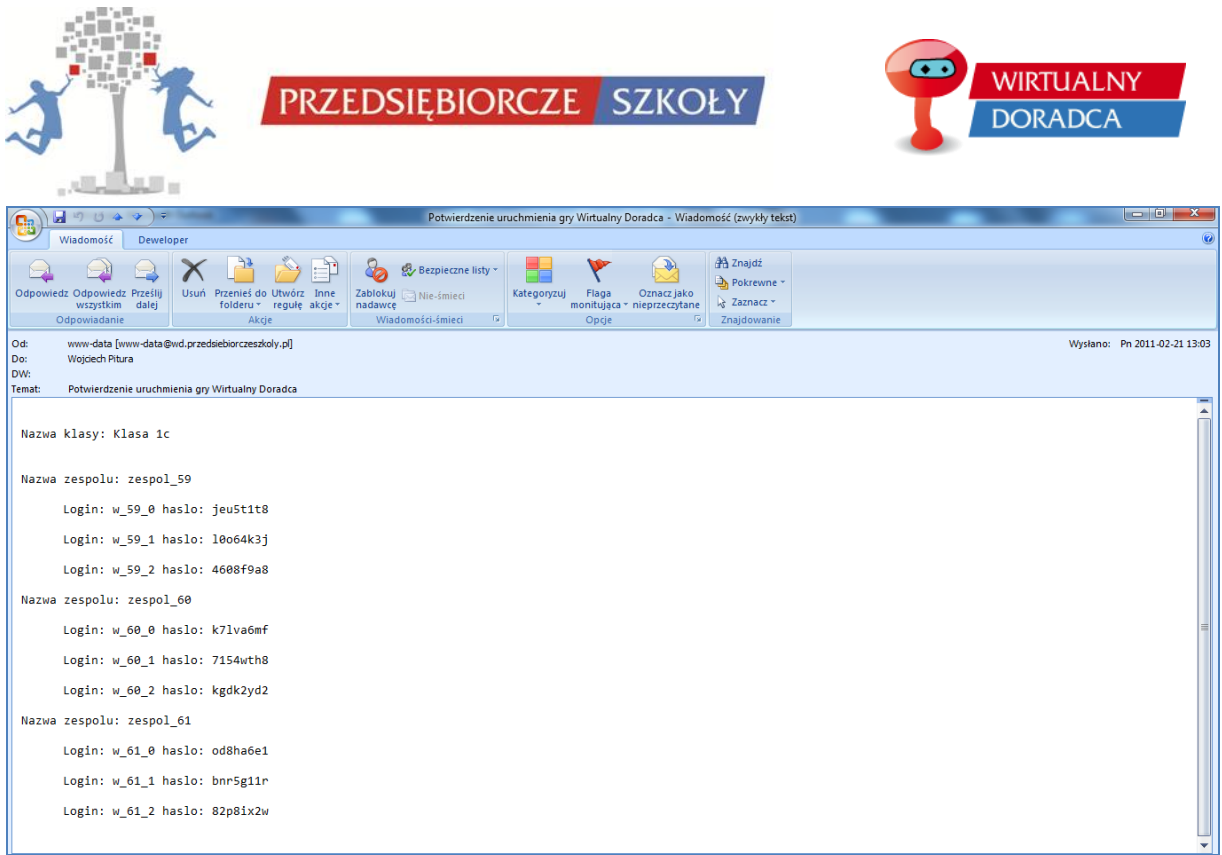

# <span id="page-5-0"></span>**Logowanie nauczycieli/nauczycielek**

Nauczyciel/nauczycielka w momencie założenia konta z uprawnieniami nauczyciela na portalu [www.przedsiębiorczeszkoly.pl](http://www.przedsiębiorczeszkoly.pl/) otrzymują również dostęp do konta prowadzącego grę. Nauczyciel/nauczycielka na stronie [wd.przedsiebiorczeszkoly.pl](http://www.wd.przedsiebiorczeszkoly.pl/) logują się do gry za pomocą loginu (adres e-mail) i hasła (hasło wskazane przy zakładaniu konta na portalu [www.przedsiebiorczeszkoly.pl](http://www.przedsiebiorczeszkoly.pl/)) w celu zarządzania grami.

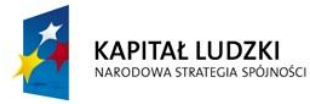

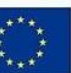

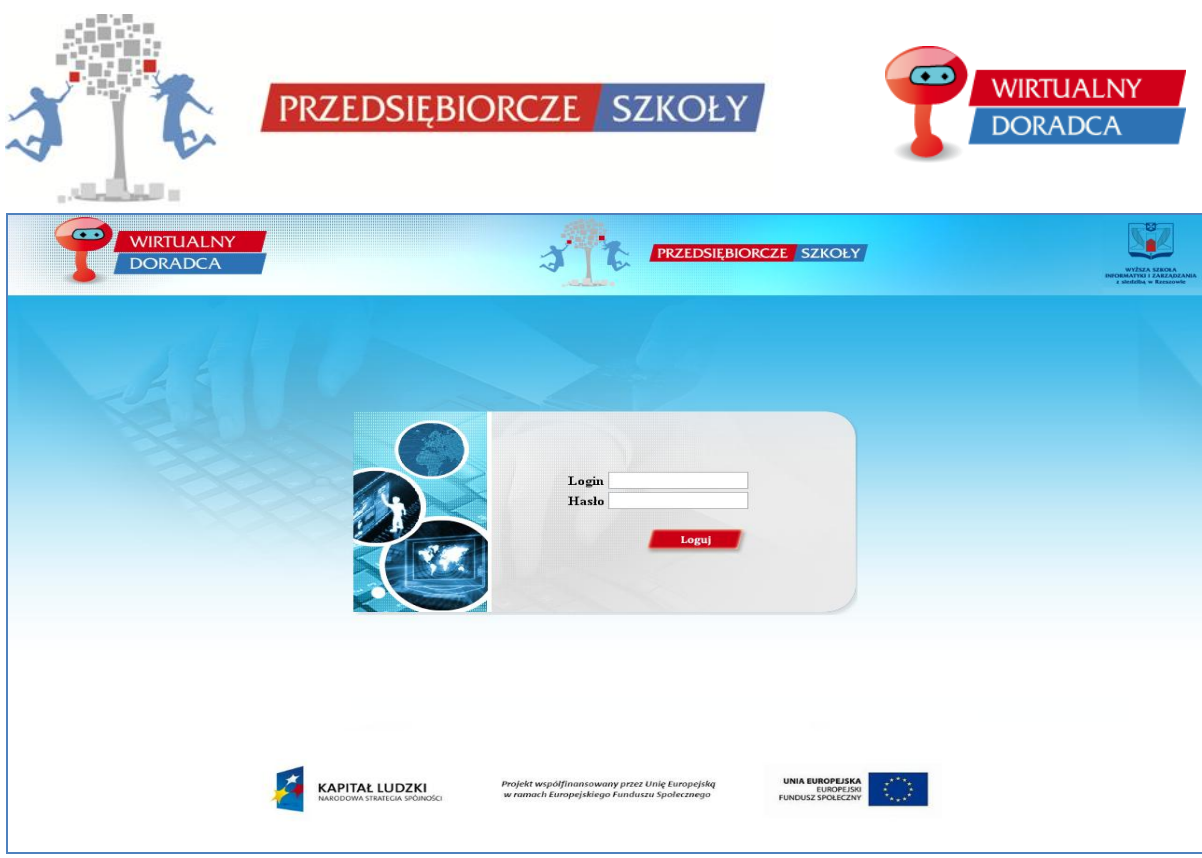

Po zalogowaniu się do systemu prowadzący gry ma dostęp do takich informacji jak:

- 1. Zmiana hasła,
- 2. Instrukcji do gry,
- 3. Listy gier,

Zakładka dotycząca *Zmiany hasła* daje możliwość nauczycielowi/nauczycielce zmienić swoje aktualne hasło na inne.

# **Uwaga!!!**

**W przypadku gdy nauczyciel zapomni swoje hasło może je odzyskać na portalu [www.przedsiebiorczeszkoly.pl](http://www.przedsiebiorczeszkoly.pl/) za pomocą przycisku (Nie pamiętasz hasła?)**

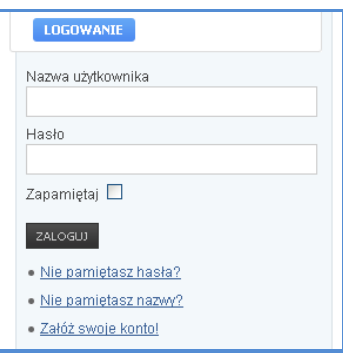

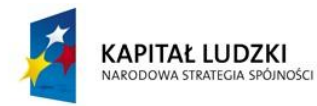

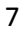

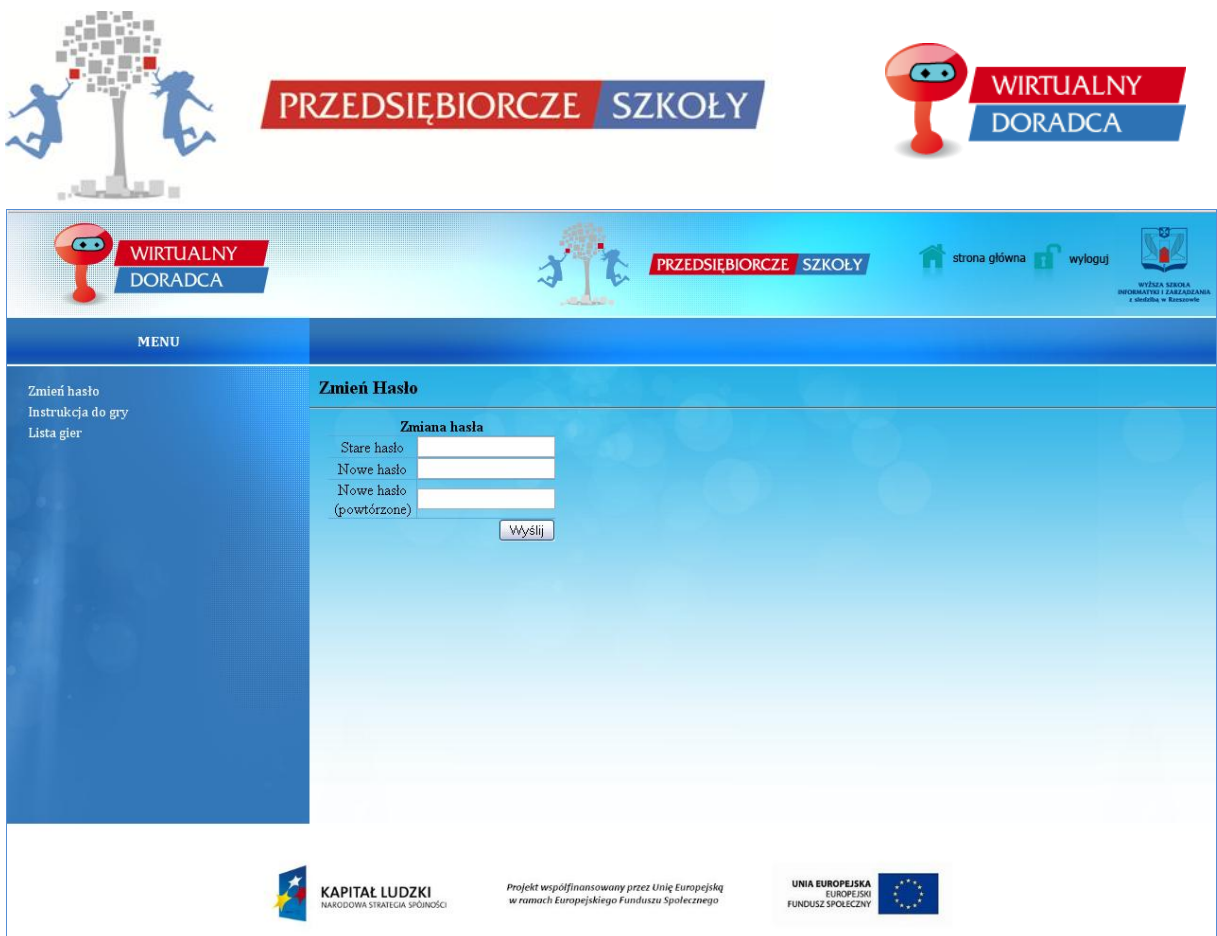

Zakładka *Instrukcji do gier* zawiera instrukcje do gry w dwóch formatach .doc i .pdf. W zakładce znajdują się instrukcje zarówno te dla nauczyciela/nauczycielki jak i te dla ucznia/uczennicy. Instrukcja dla nauczyciela/nauczycielki zawiera wszystko to, co instrukcja dla ucznia/uczennicy oraz dodatkowo informacje dotyczące tylko nauczyciela/nauczycielki.

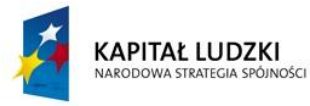

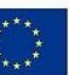

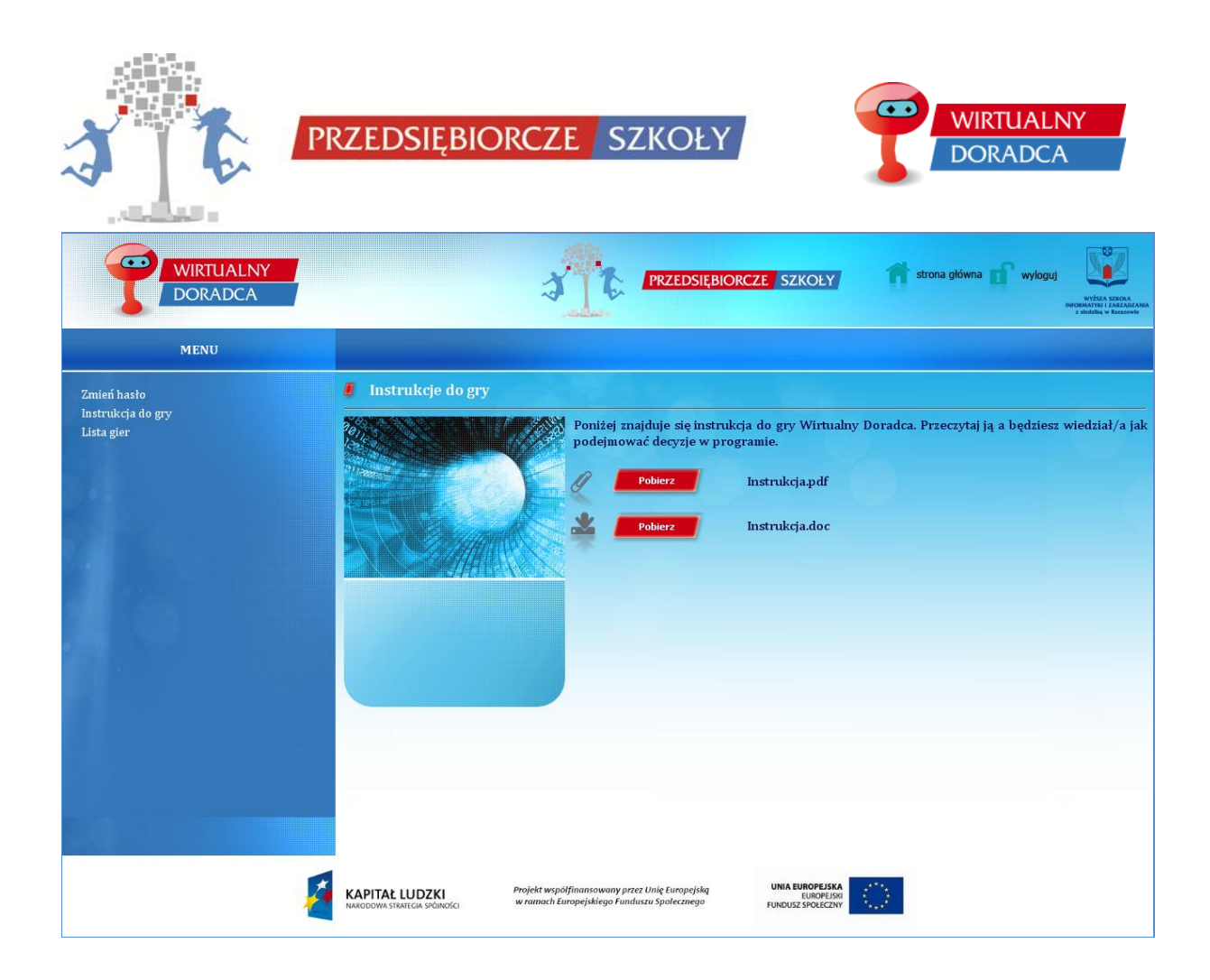

Zakładka *Lista gier* zawiera listę stworzonych gier przez nauczyciela/nauczycielkę. Nauczyciel/nauczycielka naciskając przycisk *Wybierz* przy danej klasie przenoszeni są do strony dającej możliwość zarządzania wybraną klasą.

Przycisk *Przenieś* daje możliwość przeniesienia całej klasy do rundy II.

# **Uwaga!!!**

Gra Wirtualny Doradca posiada tylko dwie rundy (Runda I wstępna – organizacyjna, Runda II zasadnicza, w której uczniowie/uczennice zmagają się ze zleceniami swoich klientów)

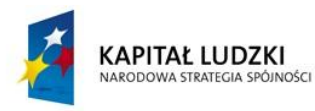

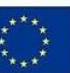

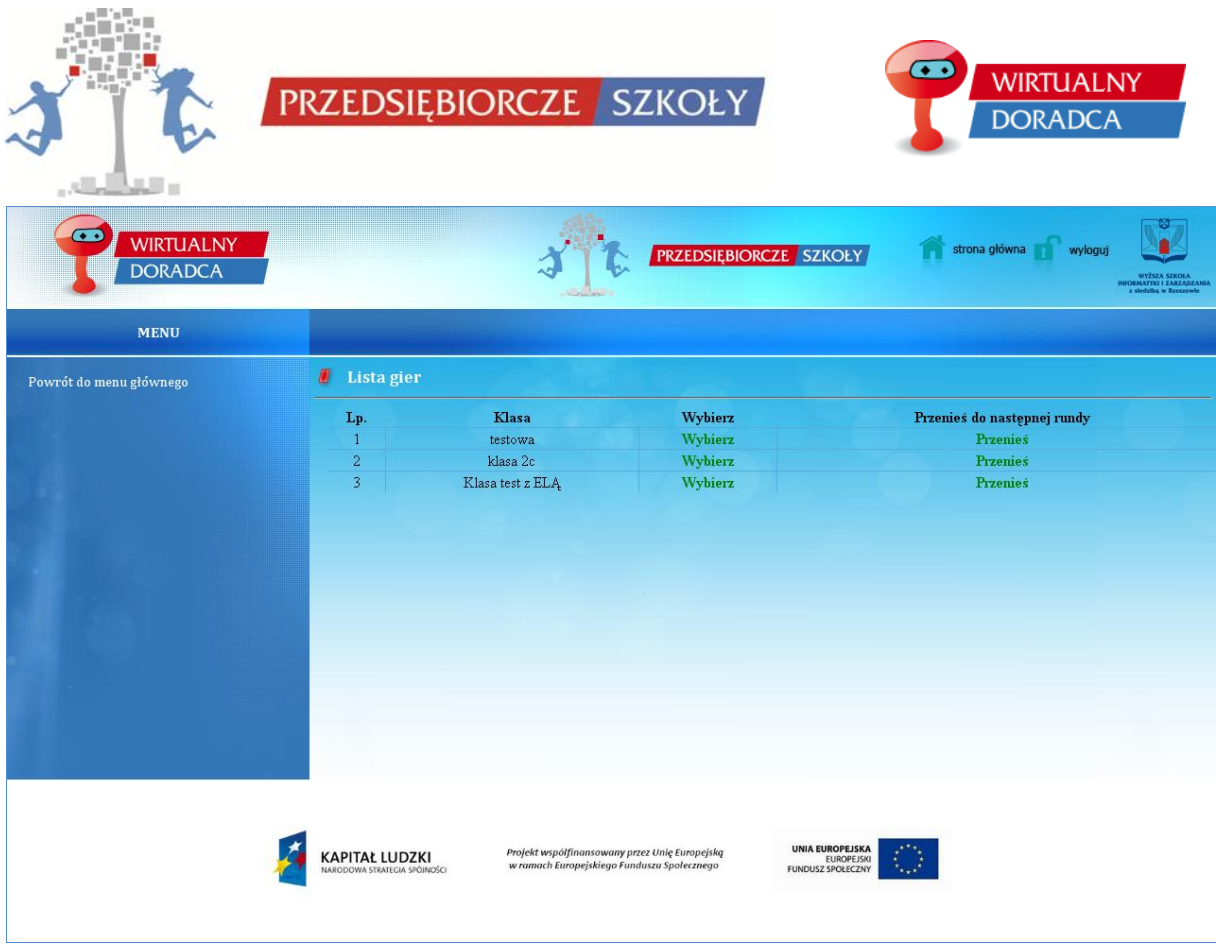

Nauczyciel/nauczycielka wybierając przycisk *Wybierz* przy konkretnej klasie zostają przekierowani do panelu, w którym mogą zarządzać klasą (przeglądać informacje dotyczące wybranej wcześniej klasy, wskazywać zlecenia do rozwiązania itp.).

W ramach Klasy znajdują się takie zakładki jak:

- 1. Lista Zleceń,
- 2. Zakończ zlecenia,
- 3. Lista uczniów,
- 4. Lista zespołów,
- 5. Ranking zleceń,
- 6. Ranking klasowy,

Zakładka *Lista zleceń* daje możliwość nauczycielowi/nauczycielce udostępniania zleceń w ramach jednej klasy. Oznacza to, że nauczyciel/nauczycielka zaznaczają fajeczką, które zlecenia powinni rozwiązywać uczniowie/uczennice na lekcji lub w domu i nacisnąć przycisk *Zapisz*. Nie zaznaczenie fajki przy polu dostępność powoduje, że uczniowie/uczennice nie mogą rozwiązywać danego zlecenia.

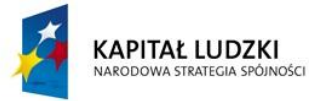

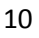

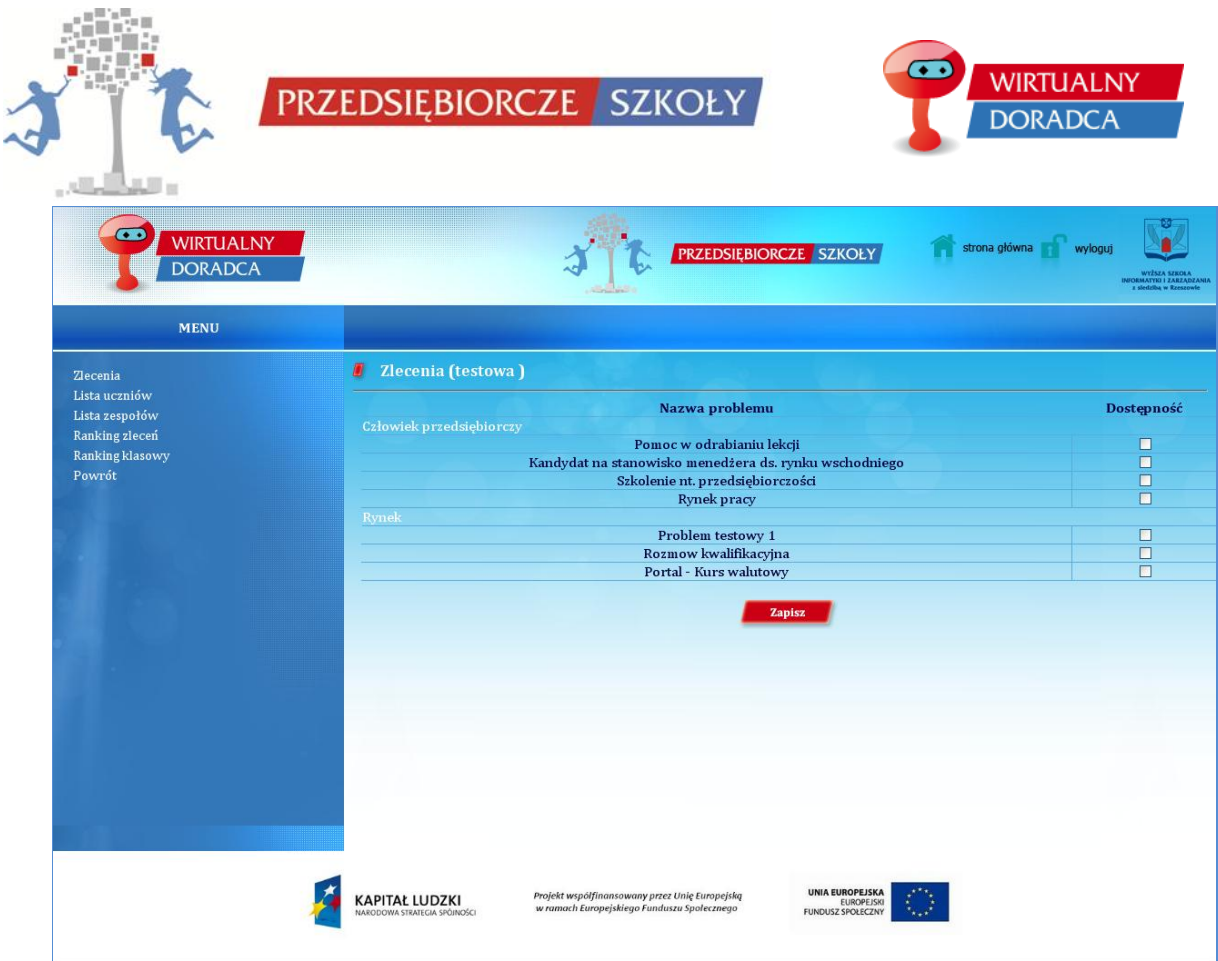

Zakładka *Zakończ zlecenia* daje możliwość nauczycielowi/nauczycielce zakończenia rozpoczętych, a niezakończonych przez uczniów/uczennice w ustalonym terminie zleceń. Nauczyciel/nauczycielka w zakładce **Zakończ zlecenia** może sprawdzić, jaki zespół nie zakończył zlecenia w określonym terminie i zakończyć zlecenie za uczniów/uczennice naliczając automatycznie kary.

Nauczyciel/nauczycielka chcąc zakończyć zlecenia za uczniów, którzy tego nie dokonali w terminie przechodzi do zakładki *Zakończ zlecenia*, wybiera zespół któremu chce zakończyć zlecenie i naliczyć karę i naciska przycisk *Zapisz*. Przycisk *Zapisz* powoduje zakończenie zlecenia z automatycznym brakiem możliwości kontynuowania zlecenia przez uczniów/uczennice oraz przydzieleniem umownej kary kontraktu za nie zrealizowaniem zlecenia w określonym przez nauczyciela/nauczycielkę czasie.

# **Uwaga!!!**

**1. Zakończenie zleceń w ramach zespołów jest nieodwołalne tzn. jak nauczyciel/nauczycielka wybierze zespoły, którym zakończyć zlecenie i naciśnie przycisk** *Zapisz***, nie ma możliwości cofnięcia swojej decyzji. W przypadku naciśnięcia przycisku** *Zapisz* **w zespołach uczniowskich pojawi** 

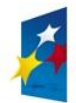

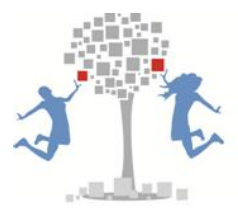

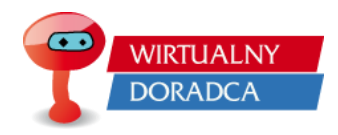

**się status, iż zlecenie zostało zakończone, a w wynikach zostanie doliczona kara, która pomniejszy wartość portfela firm.** 

- **2. Nauczyciel/nauczycielka w zakładce Zakończ zlecenia widzi:**
	- **a) czy dane zlecenie zostało zakończone w danym zespole – status Zakończone,**
	- **b) czy dane zlecenie nie zostało zakończone – checkbox (możliwość zaznaczenia fajeczki) oznacza, że zespół nie zakończył zlecenia,**
	- **c) czy zlecenie zostało udostępnione przez nauczyciela/nauczycielkę (w przypadku gdy brak jest statusu** *Zakończone* **oraz brak jest checkbox oznacza to, że nauczyciel/nauczycielka nie udostępnił/a danego zlecenia co przekłada się na to, że uczniowie/uczennice nie mieli dostępu do zlecenia więc nauczyciel nie może im zakończyć tego zlecenia i naliczyć kary.**

# **Przykład:**

Nauczyciel/nauczycielka przydzielają uczniom na pracę domową zrobienie 3 zleceń. Zlecenia A, B i C ma zostać zrobione do środy do godz. 20:00. Nauczyciel/nauczycielka logują się na swoje konto prowadzącego o godz. 20:05 i naciskają przycisk zakończ. Oznacza to, że uczniowie/uczennice, którzy nie zrealizowali zadania domowego otrzymają kary za nie zrealizowanie zlecenia, a zlecenia wskazane jako praca domowa zostaną zablokowane. Po naciśnięciu przycisku zakończ uczniowie/uczennice nie będą mogli wejść do zleceń, które zostały zakończone przez nauczyciela/nauczycielkę.

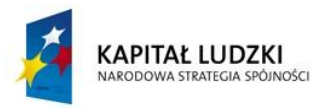

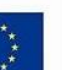

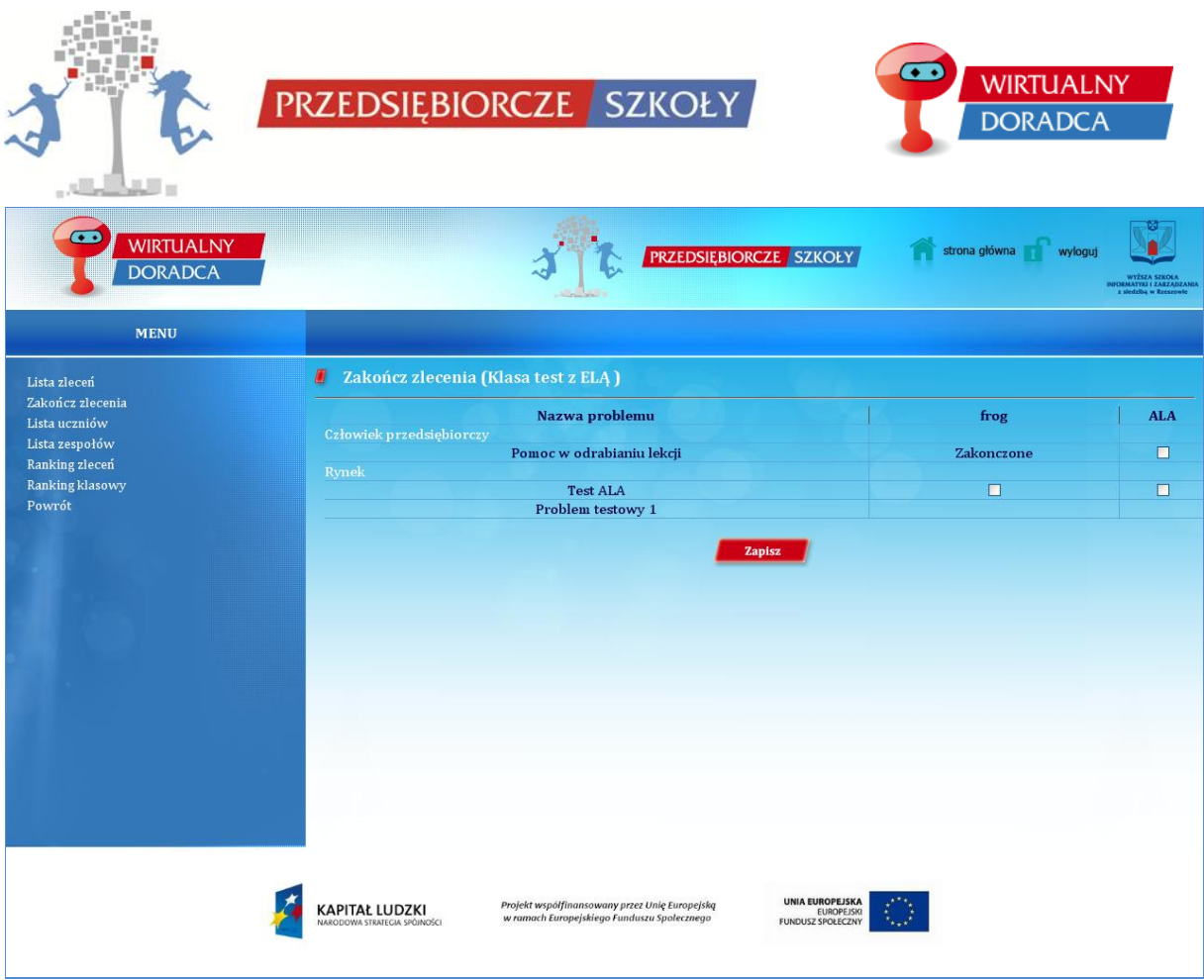

Zakładka *Lista uczniów* zawiera informacje o uczestnikach rozgrywki takich jak:

- 1. Imię,
- 2. Nazwisko,
- 3. E-mail,
- 4. Hasło (widoczne przez nauczyciela, które może przekazać uczniowi/uczennicy w przypadku zagubienia wcześniej ustalonego hasła) hasło można podejrzeć za pomocą przycisku pokaż,

![](_page_12_Picture_6.jpeg)

![](_page_12_Picture_9.jpeg)

![](_page_13_Picture_64.jpeg)

- 5. Klasa (nazwa klasy ustalona przez nauczyciela/nauczycielki),
- 6. Zespół (nazwa firmy do, której przynależy uczeń/uczennica),
- 7. Suma zysków (Zyski, jakie wypracował zespół, do którego przynależy uczeń/uczennica).

Zakładka **Lista zespołów** zawiera informacje dotyczące poszczególnych zespołów zalogowanych w grze. Nauczyciel/nauczycielka mają możliwość przeniesienia poszczególnych zespołów do kolejnej rundy – w grze WD tylko do rundy II.

![](_page_13_Picture_5.jpeg)

![](_page_13_Picture_8.jpeg)

![](_page_14_Picture_25.jpeg)

Zakładka *Ranking zleceń* zawiera informacje o kwotach uzyskanych przez zespoły z poszczególnych zleceń oraz kwotach uzyskanych w ramach modułów.

![](_page_14_Picture_26.jpeg)

![](_page_14_Picture_3.jpeg)

![](_page_15_Picture_0.jpeg)

![](_page_15_Picture_2.jpeg)

Zakładka *Ranking klasowy*, daje możliwość nauczycielowi/nauczycielce podejrzeć jak wyglądają wyniki poszczególnych zespołów. Nauczyciel/nauczycielka mogą w zakładce ranking klasowy sprawdzić, jakie jest miejsce w rankingu poszczególnych zespołów.

![](_page_15_Picture_56.jpeg)

Ponadto nauczyciel/nauczycielka w zakładce *Ranking klasowy* posiada możliwość tworzenia rankingu klasowego z poszczególnych modułów zawartych w grze.

![](_page_15_Picture_6.jpeg)

![](_page_15_Picture_9.jpeg)

![](_page_16_Picture_0.jpeg)

![](_page_16_Picture_28.jpeg)

![](_page_16_Picture_2.jpeg)

![](_page_16_Picture_5.jpeg)

![](_page_17_Picture_0.jpeg)

![](_page_17_Picture_1.jpeg)

![](_page_17_Picture_2.jpeg)

### <span id="page-17-0"></span>**Struktura gry Wirtualny Doradca**

Gra Wirtualny Doradca działa na zasadzie drzewa decyzyjnego. Gracze mają do rozwiązania pewien główny problem, w ramach którego pojawiają się pytania związane z tymże problemem. Główny problem w grze został zdefiniowany, jako zlecenie, które musi zostać rozwiązane przez zespół doradczy. Zespół za rozwiązanie zlecenia otrzymuje wcześniej wskazaną kwotę pieniężną pomniejszoną o koszty poniesione na rozwiązanie zlecenia, tym większe im więcej błędów zostało popełnionych podczas odpowiedzi na zadawane pytania przez klientów wirtualnej firmy.

![](_page_17_Figure_5.jpeg)

Dodatkowo w ramach gry uczestnicy mają możliwość korzystania z podpowiedzi (podpowiedzi zostały dodane tylko do tych pytań, w których autorzy uznali je za stosowane) w momencie, gdy ich wiedza jest niewystarczająca na dokonanie poprawnej odpowiedzi. Podpowiedzi zostały podzielone na trzy kategorie:

- 1. Podstawowa (najtańsza nie w pełni wyjaśniające problem)
- 2. Średniozaawansowana (średnia podające znaczące informacje dotyczące problemu)
- 3. Zaawansowana (najdroższa sugerujące poprawną odpowiedź),

![](_page_17_Picture_10.jpeg)

![](_page_18_Picture_0.jpeg)

![](_page_18_Picture_2.jpeg)

Poprawna odpowiedź na pytanie powoduje, że gracze zostają przeniesieni do kolejnego pytania. W przypadku udzielenia odpowiedzi błędnej system może przenieść graczy ponownie do tego samego pytania lub do pytania kolejnego związanego z błędnie wskazaną odpowiedzią (tzw. wpuszczenie graczy w "maliny").

![](_page_18_Picture_4.jpeg)

![](_page_18_Picture_7.jpeg)

![](_page_19_Picture_0.jpeg)

![](_page_19_Picture_2.jpeg)

#### **Wstęp**

#### **Wirtualny doradca**

Gra decyzyjna Wirtualny Doradca jest to program komputerowy, który posiada w swojej strukturze problemy, mogące pojawiać się w przedsiębiorstwie zajmującym się doradztwem. Problemy do

![](_page_19_Picture_6.jpeg)

rozwiązania zawarte w symulacji dostosowane są do treści zawartych w podstawie programowej dla przedmiotu podstawy przedsiębiorczości. Uczniowie/uczennice biorący/e udział w rozgrywce mają możliwość weryfikacji swojej wiedzy teoretycznej podczas rozwiązywania praktycznych zadań.

#### **UWAGA!**

Ponieważ symulacja Wirtualny Doradca wykorzystuje nowoczesne i zarazem interaktywne technologie, aby móc skorzystać z gry potrzebny jest komputer z dostępem do Internetu.

W grze wyróżniamy trzy typy kont użytkowników gry:

Administrator gry – osoba zarządzająca całością gry, odpowiedzialna za stabilność systemu, czuwająca na poprawnością symulacji.

Prowadzący gier - głównie nauczyciel/ka – osoba tworząca konta graczy, zarządzająca i nadzorująca grę na lekcjach w ramach jednej klasy.

Gracz – uczeń/uczennica, osoby biorące udział w rozgrywce w ramach przedmiotu podstawy przedsiębiorczości.

Uczniowie/uczennice biorący udział w rozgrywce zostaną podzieleni na zespoły. Zespół powinien składać się z 2 do 5 osób (**uczestnicy projektu tworzą zespoły 3** 

![](_page_19_Picture_15.jpeg)

![](_page_20_Picture_0.jpeg)

![](_page_20_Picture_2.jpeg)

**osobowe**). Powstałe zespoły będą zakładały własne wirtualne przedsiębiorstwa doradcze. Osoby należące do zespołu będą tworzyły jednocześnie zarząd nowopowstałego przedsiębiorstwa oraz zespół ekspertów.

W ramach jednej rozgrywki stworzonych zostanie kilka wirtualnych przedsiębiorstw, które będą działały niezależnie od siebie, nie mniej jednak będą konkurowały ze sobą o pozycję w rankingu firm doradczych.

# **Gra składa się z dwóch rund:**

I runda – jest to moment, w którym członkowie zarządu podejmują pewne strategiczne decyzje, ustalając nazwę swojego zespołu, misję, cele firmy oraz ustalają szczegółowe zadania zespołu tworząc harmonogram pracy.

II runda – jest to moment działania wirtualnego przedsiębiorstwa doradczego. W tej rundzie zespoły będą musiąły rozwiązywać problemy swoich klientów, za co będą otrzymywać zapłatę. Każdy klient przychodzący do firmy doradczej będzie w pewien sposób podpisywał kontrakt na wykonanie usługi doradczej. Po otrzymaniu pełnej usługi zostaną wypłacone pieniądze na konto wirtualnej firmy doradczej.

Rozwiązywanie problemów przez członków zespołu wiąże się z kosztami, które zostaną poniesione ze względu na wykonywaną pracę. Jeżeli firma doradcza będzie wskazywała błędne odpowiedzi na pytania klientów, będzie ponosiła większe koszty, co spowoduje, że finalne zyski z kontraktu będą mniejsze.

### **Przykład:**

Do przedsiębiorstwa doradczego przychodzi małżeństwo Nowaków, które chciałoby zaciągnąć kredyt. Potrzebują usługi doradczej związanej z kredytami. Są w stanie zapłacić 2000 zł za poradę. Podpisują kontrakt na wykonanie usługi doradczej opiewający na kwotę 2000 zł. Twoja firma zobowiązuje się świadczyć usługi doradcze. Każda odpowiedź na zadane pytanie przez małżeństwo Nowaków wiąże się z poniesieniem pewnych kosztów przez firmę (np. w przedsiębiorstwie pracownicy muszą dokonać pewnych obliczeń matematyczno ekonomicznych – co wiąże się pracą pracownika, któremu należy zapłacić za wykonanie obliczenia [pensja]). Koszty są tym

![](_page_20_Picture_11.jpeg)

![](_page_21_Picture_0.jpeg)

![](_page_21_Picture_2.jpeg)

większe im więcej jest błędnych odpowiedzi. Po rozwiązaniu całkowicie zlecenia swoich klientów, zespół może sprawdzić na jaką kwotę opiewał kontrakt, ile poniósł kosztów oraz ile zostało mu pieniędzy, które wpływają na wartość portfela jego firmy.

Wartości portfela firm w ramach jednej gry będą tworzyły ostateczny ranking rozgrywki. Dlatego też, każdy zespół powinien dbać o to by jego decyzje były jak najlepsze tzn. aby ścieżka rozwiązania zleceń była jak najkrótsza.

![](_page_21_Picture_5.jpeg)

![](_page_21_Picture_8.jpeg)

![](_page_22_Picture_0.jpeg)

![](_page_22_Picture_1.jpeg)

# **Proces podejmowania decyzji:**

# **Runda I**

Runda I w grze Wirtualny Doradca daje możliwość podejmowania decyzji strategicznych, jest takim swoistym wstępem do działalności przedsiębiorstwa.

### **Logowanie graczy**

Logowanie graczy powinno zostać przeprowadzone na stronie wd.przedsiebiorczeszkoly.pl. Gracze po wejściu na stronę www wybierają profil Gracz oraz przycisk Wejdź do gry jako gracz.

![](_page_22_Picture_70.jpeg)

Gracz po wciśnięciu przycisku Wejdź do gry jako gracz zostanie przekierowany do strony z formularzem logowania.

Proces logowania graczy polega na wpisaniu odpowiedniego loginu i hasła, a następnie naciśnięciu przycisku: Wejdź do gry.

![](_page_22_Picture_10.jpeg)

![](_page_22_Picture_13.jpeg)

![](_page_23_Picture_0.jpeg)

# **UWAGA!!!**

Login i hasło pierwszego logowania do gry zostaną podane przez osobę prowadzącą grę (nauczyciela/nauczycielkę).

Po poprawnym podaniu loginu i hasła gracz zostaje zalogowany do systemu. System w I rundzie składa się z dwóch części:

- 1. Lewe menu, z którego wybierane są poszczególne zakładki,
- 2. Centralna część ekranu gdzie wyświetlane są wszystkie informacje.

![](_page_23_Picture_6.jpeg)

![](_page_23_Picture_9.jpeg)

![](_page_24_Picture_0.jpeg)

Każdy z graczy przechodzi przez zakładki znajdujące się z lewej strony ekranu w celu podejmowania decyzji. Podjęcie decyzji powinno zostać przedyskutowane w zespole, natomiast fizyczne wciśnięcie przycisku *Zapisz* w momencie wprowadzania decyzji powinno zostać wykonane przez jedną osobę z zespołu. Każde dodatkowe naciśnięcie przycisku zapisz przez innego gracza będzie powodowało nadpisanie wcześniejszych decyzji.

# **Przykład:**

Gracz 1 wpisał nazwę przedsiębiorstwa "LEKSC" i zatwierdził swoją decyzję przyciskiem zapisz. Po czym gracz 2 (inny członek zespołu) wpisał nazwę "KLESIX" i nacisnął przycisk zapisz. Wyświetlaną nazwą zespołu będzie nazwa: "KLESIX".

Zakładki ułożone są chronologicznie (Uwaga!!! Zakładki powinny być wybierane w kolejności z góry na dół, aby nie została pominięta żadna z decyzji).

### **Uwaga!!!**

Każda decyzja musi zostać zaakceptowana przez gracza za pomocą jednego z przycisków *Zapisz, Ok, Wejdź, Wybierz.* Naciśnięcie przycisku powoduje zapisanie decyzji na serwerze. W przypadku wylogowania się gracza i ponownego zalogowania decyzje wcześniej zapisane są widoczne.

![](_page_24_Picture_7.jpeg)

![](_page_24_Picture_10.jpeg)

![](_page_25_Picture_0.jpeg)

![](_page_25_Picture_2.jpeg)

# **Opis gry**

Pierwsza zakłada, jest zakładką czysto informacyjną, w której gracz może zasięgnąć informacji nt. fabuły gry, jej krótkiego opisu.

![](_page_25_Picture_5.jpeg)

# **Instrukcja do gry**

W zakładce tej znajduje się instrukcją do gry w formie dokumentu tekstowego, który każdy z graczy może sobie pobrać na komputer osobisty. Instrukcja do gry zawiera wszelkie informacje mające wpływ na umiejętność poruszania się po grze.

![](_page_25_Picture_8.jpeg)

![](_page_25_Picture_9.jpeg)

![](_page_25_Picture_12.jpeg)

![](_page_26_Picture_0.jpeg)

![](_page_26_Picture_2.jpeg)

#### **Konto**

Zakładka konto w swojej strukturze zawiera elementy związane z graczem, tzn. Imię, Nazwisko, E-mail, Login, Hasło, Avatar.

Gracze za pomocą przycisku zmień mają możliwość edytowania swoich danych osobowych. Po pierwszym zalogowaniu do gry każdy z graczy posiada dane wygenerowane przez system. Każdy z uczestników gry powinien zmienić dane zawarte w ramce, wpisując swoje Imię, Nazwisko, E-mail, Login, Hasło (za pomocą, którego gracz będzie logował się do gry) hasło, które również posłuży do kolejnych logowań oraz Avatara, który będzie wyświetlany podczas rozgrywki.

![](_page_26_Picture_83.jpeg)

### **Logo i nazwa firmy**

Link, w którym gracze podejmują decyzje o tym jak będzie nazywało się ich wirtualne przedsiębiorstwo oraz jak będzie wyglądało ich logo. Przy ustaleniu nazwy i wyborze loga należy pamiętać, że te dwa czynnik są tak naprawdę szyldem naszej firmy. Dlatego też należy zastanowić się nad prawidłowym dobraniem nazwy i loga do charakteru przedsiębiorstwa.

![](_page_26_Picture_9.jpeg)

![](_page_26_Picture_12.jpeg)

![](_page_27_Picture_0.jpeg)

![](_page_27_Picture_1.jpeg)

Kilka podstawowych zasad przy ustalaniu nazwy przedsiębiorstwa:

- nazwa powinna być krótka,
- nazwa powinna się dobrze kojarzyć,
- nazwa powinna się kojarzyć z działalnością przedsiębiorstwa,
- nazwa powinna być wymyślona przez właścicieli (zabrania się kopiowania nazw, które już istnieją).

![](_page_27_Picture_68.jpeg)

# **Misja firmy**

Zakładka, w której gracze muszą ustalić misję swojego przedsiębiorstwa. W polu edytowalnym należy w kilku zdaniach określić misję nowopowstającego przedsiębiorstwa.

![](_page_27_Picture_10.jpeg)

![](_page_27_Picture_13.jpeg)

![](_page_28_Picture_0.jpeg)

![](_page_28_Picture_1.jpeg)

### **Zasady zespołu**

W zakładce tej gracze podejmują decyzje dotyczące ogólnych zasad, które będą panować w ich przedsiębiorstwie oraz zobowiązują się do ich przestrzegania. W systemie znajduje się 10 przykładowych zasad do wyboru. Zespół podejmuje decyzje, które zasady zostaną wdrożone do ich przedsiębiorstwa. W grze można wybrać kilka zasad zespołu nie mniej niż jedną.

![](_page_28_Picture_4.jpeg)

![](_page_28_Picture_7.jpeg)

![](_page_29_Picture_0.jpeg)

# **Zakres odpowiedzialności**

Zakładka, w której poszczególni członkowie zespołu przydzielają sobie zakres odpowiedzialności, wskazując funkcję w przedsiębiorstwie, za którą będą odpowiadać. Gracze wybierają ten dział obowiązków, który jest bliższy ich zainteresowaniom. Gracze mogą wybrać kilka zakresów obowiązków, za które chcą być odpowiedzialni.

![](_page_29_Picture_3.jpeg)

![](_page_29_Picture_6.jpeg)

![](_page_30_Picture_0.jpeg)

### **Cele zespołu**

Zakładka, w której zespół wyznacza sobie cele, które chcą osiągnąć podczas zajęć z wykorzystaniem symulatora. Po zakończeniu rozgrywki, każdy z graczy musi odpowiedzieć sobie na pytanie: czy zrobił wszystko, aby wyznaczone na początku cele zespołu osiągnąć.

![](_page_30_Picture_3.jpeg)

![](_page_30_Picture_6.jpeg)

![](_page_31_Picture_61.jpeg)

### **Podsumowanie**

Jeżeli zespół podjął wszystkie decyzje zawarte w pierwszej rundzie oznacza to, że jest gotowy, aby rozpocząć świadczenie usług.

Zakładka podsumowanie pozwala na przejście do następnej rundy i jednocześnie rozpoczęcie działalności doradczej "pełną parą".

### **Uwaga!!!**

Przycisk rozpocznij działalność firmy oznacza, że uczniowie/uczennice podjęli wszystkie decyzje I rundy i są gotowi na działalność w rundzie II. Rozpoczęcie działalności w rundzie II będzie możliwe dopiero wtedy, gdy nauczyciel/nauczycielka przeniosą wszystkie zespoły do rundy II. Nauczyciel/nauczycielka ma możliwość przeniesienia klasy do rundy II tylko wtedy, gdy wszystkie zespoły w danej klasie podjęły wszystkie decyzje rundy I.

![](_page_31_Picture_6.jpeg)

![](_page_31_Picture_9.jpeg)

![](_page_32_Picture_0.jpeg)

![](_page_32_Picture_1.jpeg)

![](_page_32_Picture_2.jpeg)

![](_page_32_Picture_19.jpeg)

![](_page_32_Picture_4.jpeg)

![](_page_32_Picture_7.jpeg)

![](_page_33_Picture_0.jpeg)

![](_page_33_Picture_1.jpeg)

# **Runda II**

Runda II ukazuje pełną działalność przedsiębiorstwa. Gracze mierzą się z problemami swoich klientów, za co otrzymują zapłatę. Zlecenia powierzone przez klientów w grze są podzielone na 6 modułów:

PRZEDSIEBIORCZE SZKOŁY

- 1. Człowiek przedsiębiorczy,
- 2. Rynek,
- 3. Instytucje rynkowe
	- a. Pieniądz, instytucje finansowe i system emerytalny,
	- b. Rynek finansowy w gospodarce,
- 4. Państwo, gospodarka,
- 5. Przedsiębiorstwo
	- a. Uruchamianie działalności gospodarczej,
	- b. Funkcjonowanie przedsiębiorstwa na rynku,
- 6. Rynek pracy.

W ramach każdego z modułu znajduje się od kilku do kilkunastu zleceń klientów na usługi doradcze. Każdy zespół posiada taką samą ilość zleceń, które należałoby przyjąć w ramach rozgrywki. Oczywiście istnieje możliwość rezygnacji ze zlecenia, natomiast wiąże się to z wcześniej ustalonymi karami umownymi.

System w rundzie II składa się z trzech części:

- 1. Lewe menu, gdzie znajdują się zlecenia klientów pogrupowane w moduły tematyczne,
- 2. Górne menu, gdzie znajdują się informacje nt. zespołu oraz zespołów konkurencyjnych,
- 3. Centralna część ekranu, gdzie wyświetlane są informacje.

![](_page_33_Picture_19.jpeg)

![](_page_33_Picture_22.jpeg)

![](_page_34_Picture_0.jpeg)

# **Konto**

Zakładka *"Konto"* z górnego menu, zawiera wszystkie informacje dotyczące osoby zalogowanej. W tym miejscu użytkownik ma możliwość sprawdzenia oraz modyfikacji swoich danych.

![](_page_34_Picture_60.jpeg)

![](_page_34_Picture_4.jpeg)

![](_page_35_Picture_0.jpeg)

![](_page_35_Picture_2.jpeg)

### **Przebieg gry**

W zakładce *"Przebieg gry"* znajdują się informacje dotyczące zleceń otrzymywanych od klientów. Gracz ma możliwość sprawdzenia ilości aktualnych zleceń do zrealizowania oraz ilości zleceń realizowanych, a także zakończonych. Ponadto gracze mają możliwość sprawdzenia poniesionych kosztów związanych z dotychczasową działalnością oraz zysków za pełną realizację zleceń.

### Nagłówki tabelki

- 1. Lista zleceń wyświetlane są nazwy zleceń, które gracze mogą podjąć się realizacji,
- 2. Status informuje o tym, na jakim etapie jest zlecenie (rozpoczęte zlecenie, zakończone zlecenie),
- 3. Kwota kontraktu kwota, którą wpłacą klienci za wywiązanie się z realizacji zlecenia,
- 4. Koszty koszty ponoszone podczas rozwiązywania zlecenia,
- 5. Zysk różnica pomiędzy Kwotą kontraktu a Kosztami poniesionymi na rozwiązanie zlecenia,
- 6. Suma suma zysków wypracowanych z realizacji zleceń.

![](_page_35_Picture_120.jpeg)

![](_page_35_Picture_13.jpeg)

![](_page_36_Picture_0.jpeg)

![](_page_36_Picture_1.jpeg)

W ramach zakładki *"Przebieg gry"* można wyróżnić 2 statusy, ukazujące aktualny stan prac nad zleceniem:

![](_page_36_Picture_3.jpeg)

- ikonka symbolizuje, że zlecenie zostało zrealizowane w pełni,

- ikonka symbolizuje, że zlecenie jest aktualnie realizowane,

# **Ranking klasowy**

W zakładce *"Ranking klasowy"* gracze mogą znaleźć informacje dotyczące miejsca swojej firmy w rankingu wszystkich firm w ramach jednego wirtualnego rynku (jednej klasy).

Nagłówki tabelki:

- 1. Miejsce informuje o miejscu firmy w rankingu (w ramach jednej klasy),
- 2. Nazwa firmy informuje o nazwie firmy,
- 3. Zysk całkowity informuje o całkowitym zysku firmy,
- 4. Zakończone informuje o ilości zakończonych (zrealizowanych) zleceń,
- 5. Zmiana pozycji informuje, jaka nastąpiła zmiana pozycji firmy (firma mogła stracić pozycję, zyskać pozycję lub pozostać bez zmiany miejsca w rankingu),

![](_page_36_Picture_15.jpeg)

- firma awansowała w rankingu po zrealizowaniu ostatniego zlecenia,

![](_page_36_Picture_17.jpeg)

- firma spadła w rankingu po realizacji ostatniego zlecenia,

![](_page_36_Picture_19.jpeg)

- firma w rankingu ani nie awansowała ani nie spadła po realizacji ostatniego zlecenia,

![](_page_36_Picture_21.jpeg)

![](_page_36_Picture_24.jpeg)

![](_page_37_Picture_0.jpeg)

## **Zlecenia**

W zakładce zlecenia znajdują się informacje dotyczące zysków z kontraktów zespołów w ramach poszczególnych zleceń. W tej zakładce gracze mogą sprawdzić jak rozwiązywali dane zlecenie na tle innych drużyn.

![](_page_37_Picture_59.jpeg)

![](_page_37_Picture_4.jpeg)

![](_page_37_Picture_6.jpeg)

![](_page_38_Picture_0.jpeg)

![](_page_38_Picture_2.jpeg)

#### **Moja firma**

W zakładce *"Moja firma"* znajdują się informacje z I rundy rozgrywki. Zespół ma możliwość sprawdzenia, jakie decyzje podjął w pierwszej rundzie. Zakładka ta jest bardzo ważna w celu przestrzegania pewnych zasad i procedur, które zostały ustalone podczas tworzenia wirtualnego przedsiębiorstwa. W zakładce tej znajdują się informacje m.in. o misji i celach firmy, zasadach oraz celach zespołu, a także informacje o zakresie odpowiedzialności poszczególnych członków zarządu wirtualnego przedsiębiorstwa.

![](_page_38_Picture_101.jpeg)

### **W lewym menu znajdują się:**

- 1. Główne moduły zawierające informację nt. zakresu merytorycznego zleceń się w nich znajdujących.
- 2. Zakładki zlecenia zawierające szereg zleceń dla wirtualnej firmy. W tym miejscu zespół podejmuje decyzje dotyczące wyboru zlecenia, nad którym chce w pierwszej kolejności pracować. Każdy zespół posiada od kilku do kilkunastu zleceń, które może wykonać w ramach jednego modułu. Gracze powinni dążyć do rozwiązania jak największej ilości zleceń przy jednoczesnej wysokiej poprawności dokonywanych odpowiedzi. Takie działania ze strony zespołu powinny przełożyć się na ich końcowy wynik.

### **Uwaga!!!**

![](_page_38_Picture_10.jpeg)

![](_page_38_Picture_13.jpeg)

![](_page_39_Picture_0.jpeg)

![](_page_39_Picture_2.jpeg)

**Gracze mogą rozwiązywać tylko te zlecenia, które zostaną udostępnione przez prowadzącego – nauczyciela/nauczycielkę.** 

**W grze znajdują się dwa rodzaje zleceń:**

- **1. Zlecenia podstawowe (wynikające z podstawy programowej) wyświetlane w kolorze granatowym,**
- **2. Zlecenia rozszerzone (zakres merytoryczny spoza podstawy programowej) wyświetlane w kolorze czerwonym.**

**W przypadku, gdy nauczyciel/nauczycielka nie udostępnią graczom zleceń wtedy uczeń/uczennica w swojej grze zobaczy jedynie ikonkę symbolizującą, iż zlecenie jest nie aktywne (symbol żarówki).**

![](_page_39_Picture_66.jpeg)

![](_page_39_Picture_9.jpeg)

![](_page_39_Picture_11.jpeg)

![](_page_40_Picture_0.jpeg)

![](_page_40_Picture_2.jpeg)

Gracze przechodząc do zakładki *"Zlecenia"* na ekranie swojego komputera widzą szereg zleceń, które należy rozwiązać. Zespół powinien podjąć decyzje, które zlecenie przyjmuje w pierwszej kolejności do realizacji. W tym celu gracze powinni przeanalizować informacje o zleceniu, wartość kontraktu oraz karze za nie wykonanie zlecenia. Następnie gracze za pomocą przycisku *Wybierz*, wskazują problem, nad którym zamierzają pracować. Kolejnym krokiem jest naciśniecie przycisku realizuj zlecenie.

![](_page_40_Picture_4.jpeg)

Po wybraniu zlecenia gracze otrzymują informację nt. poszczególnych problemów, które wchodzą w skład zlecenia.

![](_page_40_Picture_6.jpeg)

![](_page_40_Picture_9.jpeg)

![](_page_41_Picture_59.jpeg)

Gracze w ramach rozwiązywania zlecenia mają możliwość rozpoczęcia rozwiązywania zlecenia od początku (możliwość rozwiązywania zlecenia od początku nie zeruje kosztów już poniesionych). Rozwiązywanie zlecenia od początku jest potrzebne w przypadku, gdy gracze zakończyliby rozwiązywanie zlecenia w połowie, po pewnym czasie wróciliby do rozwiązywania zlecenia, ale pytanie, na które należy odpowiedzieć byłoby powiązane z pytaniami wcześniejszymi. W takiej sytuacji gracz ma możliwość cofnięcia się do początku zlecenia i przejścia do momentu o krok wcześniejszego niż się aktualnie znajduje. Wybór odpowiedzi wcześniej już wybranych przez gracza nie wiąże się z poniesieniem dodatkowych kosztów.

![](_page_41_Picture_2.jpeg)

- od początku (ikonka za pomocą której gracz może rozpocząć rozwiązywanie zlecenia od początku),

![](_page_41_Picture_4.jpeg)

![](_page_42_Picture_0.jpeg)

![](_page_42_Picture_2.jpeg)

- odpowiedź została wybrana ( ikonka za pomocą której gracz wie jaką uprzednio odpowiedź wybrał)

W ramach rozwiązywania problemów, gracze mogą spotkać się z dwoma rodzajami odpowiedzi, które muszą udzielić:

1. Odpowiedź jednokrotnego wyboru, występuje w przypadku, gdy w problemie zasugerowane są odpowiedzi, a jedna z nich jest prawidłowa. Gracze za pomocą przycisku *Wybierz* wskazują ich zdaniem odpowiedź poprawną.

![](_page_42_Picture_67.jpeg)

2. Odpowiedź opisowa, w której gracze muszą wpisać odpowiedź z klawiatury komputera.

![](_page_42_Picture_8.jpeg)

![](_page_42_Picture_11.jpeg)

![](_page_43_Picture_60.jpeg)

### **Uwaga!!!**

W przypadku odpowiedzi opisowej należy dokładnie czytać pytania oraz sugestie odpowiedzi. Dla systemu Adam Kowalski i Kowalski Adam to dwie różne odpowiedzi, dlatego też tak ważnym jest, aby czytać dokładnie sugestie jak powinna wyglądać struktura odpowiedzi. Np. jeżeli w pytaniu wskazana jest sugestia, że wynik ma zostać podany z dwiema cyframi po przecinku to należy wpisać odpowiedź 200,00 a nie 200.00. System nie reaguje na wielkości liter oraz spacje pomiędzy wyrazami tzn. jeżeli prawidłowa odpowiedź to: Adam Nowak, a gracz wpisze adam Nowak to system potraktuje tą odpowiedź jako prawidłową.

Po wybraniu odpowiedzi (lub wpisaniu odpowiedzi w przypadku pytań otwartych) gracze otrzymują wniosek, który informuje ich czy odpowiedź była prawidłowa czy błędna. Ponadto we wniosku ujęta jest informacja dotycząca kosztów tej decyzji.

![](_page_43_Picture_4.jpeg)

![](_page_43_Picture_7.jpeg)

![](_page_44_Picture_49.jpeg)

Gracze po przeczytaniu wniosku powinni nacisnąć przycisk *Dalej*, aby jeszcze raz odpowiedzieć na pytanie (w przypadku błędnego wskazania odpowiedzi) lub przejść do pytania kolejnego (w przypadku poprawnego wskazania odpowiedzi).

W grze występuje również informacja dotycząca zakończenia zlecenia przez graczy w formie wniosku oraz animacji wskazującej ostatnią odpowiedź dotyczącą danego zlecenia. Gracz powinien nacisnąć przycisk *Zakończ* w celu zakończenia rozwiązywania zlecenia.

![](_page_44_Picture_50.jpeg)

![](_page_44_Picture_4.jpeg)

![](_page_45_Picture_0.jpeg)

![](_page_45_Picture_2.jpeg)

Zespoły doradcze w ramach poszczególnych zleceń mogą spotkać się z pewnymi wskazówkami lub informacjami dotyczącymi zlecenia. Wskazówki dotyczące zleceń znajdują się w załącznikach dołączonych do pytań. Załącznikiem, może być plik tekstowy, graficzny, audio, wideo itp.

![](_page_45_Picture_86.jpeg)

W przypadku niepełnej wiedzy teoretycznej graczy, zespół może skorzystać z podpowiedzi ekspertów zewnętrznych, które są płatne, a więc takie, które wpływają na powiększenie kosztów problemu. Podpowiedzi ekspertów podzielone zostały na trzy kategorie:

![](_page_45_Picture_87.jpeg)

- 1. Podstawowe konsultacje najtańsze (nie w pełni wyjaśniające problem),
- 2. Średniozaawansowane konsultacje droższe, (podające znaczące informacje dotyczące problemu),
- 3. Zaawansowane konsultacje bardzo drogie, (sugerujące poprawną odpowiedź),

![](_page_45_Picture_10.jpeg)

![](_page_45_Picture_13.jpeg)

![](_page_46_Picture_0.jpeg)

- podpowiedź zaawansowana,

Gracze zanim wybiorą podpowiedź mają dostępną informacją o wysokości kosztów danej podpowiedzi. W przypadku wybrania podpowiedzi od eksperta, sugestia dotycząca problemu wyświetlana jest na ekranie komputera. Ponadto gracze otrzymują informację o kwocie, którą musieli zapłacić za podpowiedź.

![](_page_46_Picture_54.jpeg)

![](_page_46_Picture_4.jpeg)

![](_page_46_Picture_6.jpeg)

WIRTHAL NY

**DORADCA** 

![](_page_47_Picture_0.jpeg)

![](_page_47_Picture_1.jpeg)

![](_page_47_Picture_2.jpeg)

# **Opis modułów**

## **Człowiek przedsiębiorczy**

W tym module gracze poznają podstawowe pojęcia z zakresu przedsiębiorczości, charakterystykę osoby przedsiębiorczej – jej cechy, postawę i predyspozycje. Przedstawione zostaną korzyści wynikające z planowania własnych działań, podejmowania racjonalnych decyzji, inwestowania w siebie oraz uświadomienie skutków własnych działań i działań osób, które osiągnęły sukces w życiu. Zapoznanie się z podstawowymi pojęciami i zasadami komunikacji społecznej. Zaprezentowany zostanie wpływ reklamy na konsumentów oraz zasady dochodzenia własnych praw jako członka zespołu, pracownika i konsumenta.

#### **Rynek**

Celem modułu jest zwrócenie graczowi uwagi na cechy charakterystyczne dla gospodarki rynkowej, zrozumienia istoty popytu i podaży oraz znajomości ich determinantów. Pierwsze zlecenie dotyczy w głównej mierze zagadnień "rzadkości" oraz "potrzeb". Do jego rozwiązania wymagana jest znajomość piramidy Maslowa. Kolejne zlecenie polega na zaklasyfikowaniu wykorzystywanych w przedsiębiorstwie środków produkcji do jednej z grup: praca, kapitał, ziemia. W zaproponowanych zleceniach gracz będzie miał między innymi rozwiązać zadania związane z ruchem okrężnym w gospodarce rynkowej, odpowiedzieć na szereg pytań związanych z cechami i rodzajami poszczególnych rynków.

### **Instytucje rynkowe**

### **Pieniądz, instytucje finansowe i system emerytalny,**

Moduł obejmuje zlecenia związane z oszczędzaniem, lokowaniem środków m. in. w fundusze inwestycyjne, emerytalne. Gracz będzie mógł zapoznać się ze specyfiką lokowania środków w fundusze inwestycyjne. Ponadto gracz będzie miał mozliwość wyliczyć wysokość przyszłej emerytury oraz przeanalizować możliwe warianty

![](_page_47_Picture_11.jpeg)

![](_page_48_Picture_0.jpeg)

![](_page_48_Picture_2.jpeg)

rozwiązań mające na celu zwiększenie wysokości świadczenia emerytalnego. Gracz dowie się, jakie są rodzaje pieniądza, motywy trzymania pieniądza oraz rodzaje polityki monetarnej stosowanej przez państwo. Uczestnik rozgrywki zdecyduje o wyborze rodzaju systemu finansowego oraz dopuszczeniu do obrotu instytucji finansowych.

# **Rynek finansowy w gospodarce,**

W tym module gracz zajmie się zleceniami związanymi z funkcjonowaniem rynku finansowego. Będziesz musiał zmierzyć się z problemami związanymi z giełdą papierów wartościowych, New Connect, Catalyst. Ponadto uczestnicy rozgrywki zajmować się będą tematami związanymi z emisją akcji, funduszami inwestycyjnymi czy strategiami inwestycyjnymi.

# **Państwo, gospodarka,**

Celem zleceń zawartych w module jest zwrócenie graczowi uwagi na problemy makroekonomiczne. Uczestnik rozgrywki stanie przed problemami dotyczącymi funkcjonowania państwa. Ponadto gracz będzie mógł wykorzystać wiedzę dotyczącą budżetu państwa, sposobu jego uchwalania oraz znajomości uprawnień poszczególnych instytucji w państwie. Gracz również będzie miał okazję sprawdzić swoją wiedzę dotyczącą deficytu budżetowego czy dziury budżetowej. W zleceniach pojawią się takie zagadnienia jak: inflacja, kurs walutowy czy mierniki wzrostu gospodarczego. Zadaniem uczestnika rozgrywki będzie wykazanie się znajomością poszczególnych czynników mających wpływ na gospodarkę.

### **Przedsiębiorstwo**

# **Uruchamianie działalności gospodarczej,**

W tym module gracz zajmie się m.in. zadaniami, z jakimi spotykają się osoby, które chcą założyć własną działalność gospodarczą. Dla jednego z klientów gracz będzie wypełniać wniosek o wpis do ewidencji działalności gospodarczej, a innym klientom pomożesz wybrać odpowiednią formę organizacyjno-prawną do ich przedsięwzięcia. Ponadto, uczestnik rozgrywki zajmie się tematami związanymi z biznesplanem, zarządzaniem projektem oraz wcieli się w rolę eksperta, który na potrzeby artykułu w lokalnej prasie

![](_page_48_Picture_11.jpeg)

![](_page_49_Picture_0.jpeg)

![](_page_49_Picture_2.jpeg)

przeanalizuje historie przedsiębiorstw w celu identyfikacji czynników ich sukcesu i niepowodzenia.

# **Funkcjonowanie przedsiębiorstwa na rynku,**

W tej części gry koncentrujemy się na wybranych aspektach zarządzania firmą. Zostają bowiem poruszone problemy z zakresu identyfikacji elementów otoczenia, w którym działa firma, doboru strategii działania i określania jej celów istnienia. Ponadto, zapoznasz się z zagadnieniem pracy zespołowej i konfliktami, które nieuchronnie towarzyszą pracy grupowej. Dzięki praktycznym ćwiczeniom zostanie wykształcony i utrwalony mechanizm identyfikacji ról zespołowych. Co jest równie ważne, w sposób pragmatyczny zdobędziesz wiedzę z obszaru rozpoznawania zachowań etycznych jak i nieetycznych.

### **Rynek pracy**

Problematyka modułu dotyczy rynku pracy, planowania kariery zawodowej, prawa pracy, wynagrodzeń oraz zachowań w miejscu pracy. By poprawnie wykonać zlecenia potrzebna będzie graczowi wiedza związana z funkcjonowaniem rynku pracy, tendencjami jakie w nim dominują. Uczestnik rozgrywki będzie musiał zaplanować karierę zawodową, ustalić, jakimi kryteriami się kierować oraz jak przygotować skuteczne portfolio zapewniające dobry start na rynku pracy. W części dotyczącej wynagrodzeń, podatków i prawa pracy zweryfikujesz swoją wiedzę z zakresu zdolności do samodzielnego dbania o poprawność naliczanych pensji, urlopów, rozliczeń skarbowych oraz praw przynależnych pracownikowi i pracodawcy. Zapoznając się z tematem lobbingu, gracz dowie się jakie zachowania są niedopuszczalne w sytuacjach zawodowych a jakie są wskazane.

![](_page_49_Picture_8.jpeg)

![](_page_49_Picture_11.jpeg)